# **2. 활용하기**

#### **2.2. 내 콘텐츠 관리**

#### **2.2.1. 내 콘텐츠 메뉴로 이동**

➢ 소속회원으로 전환되면, 마이페이지에 내 콘텐츠 관리 메뉴가 활성화됩니다. 내 콘텐츠 관리는 소속회원을 홍보할 수 있는 기능으로 소속기관 관련 콘텐츠를 등록하고 관리할 수 있습니다.

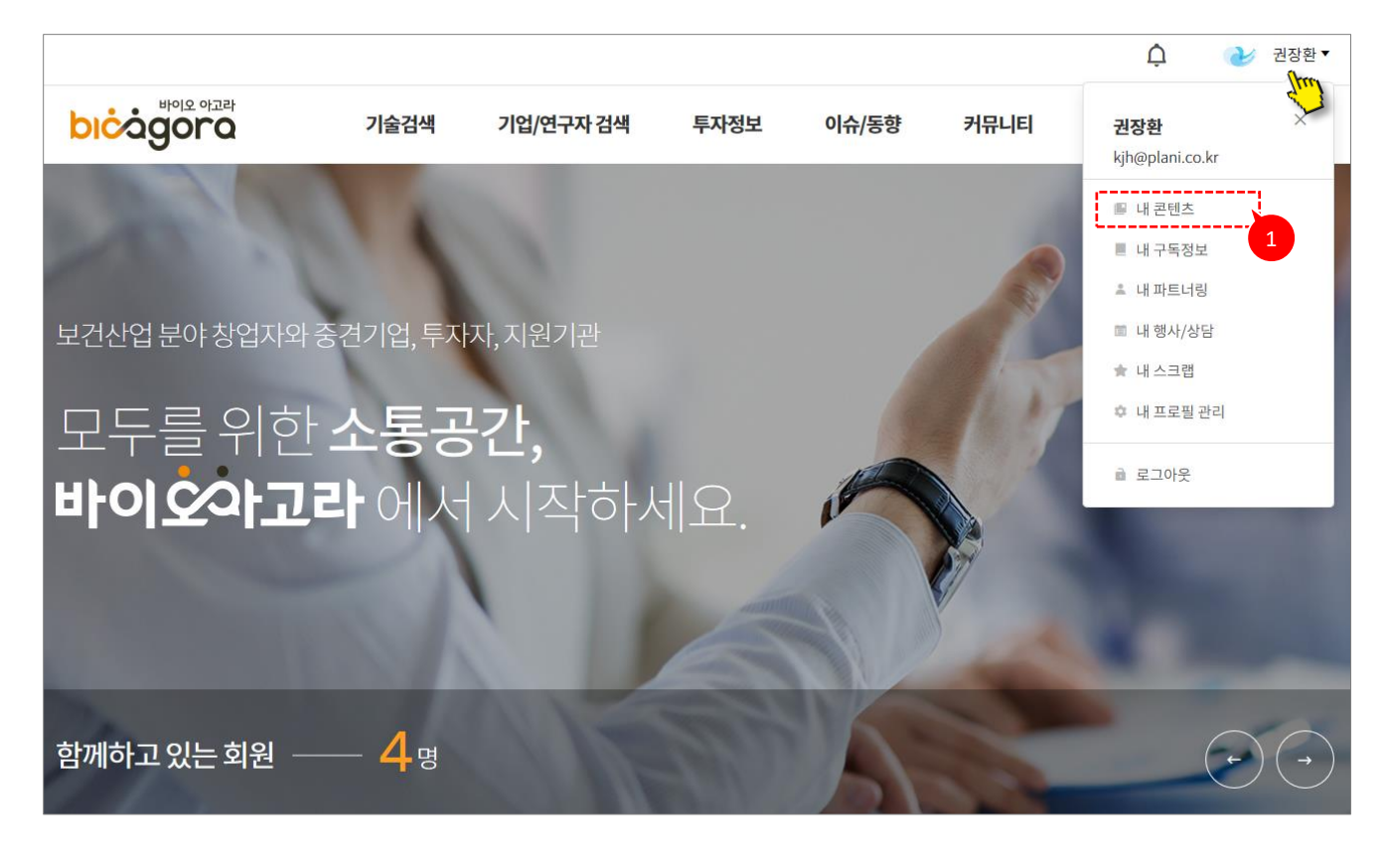

**상세설명**

① 로그인 후 우측 상단의 사용자 이름을 클릭하면, 마이페이지 메뉴가 출력됩니다. 해당 메뉴에서 '내 콘텐츠'를 클릭합니다.

# **2. 활용하기**

#### **2.2.2. 내 콘텐츠 목록**

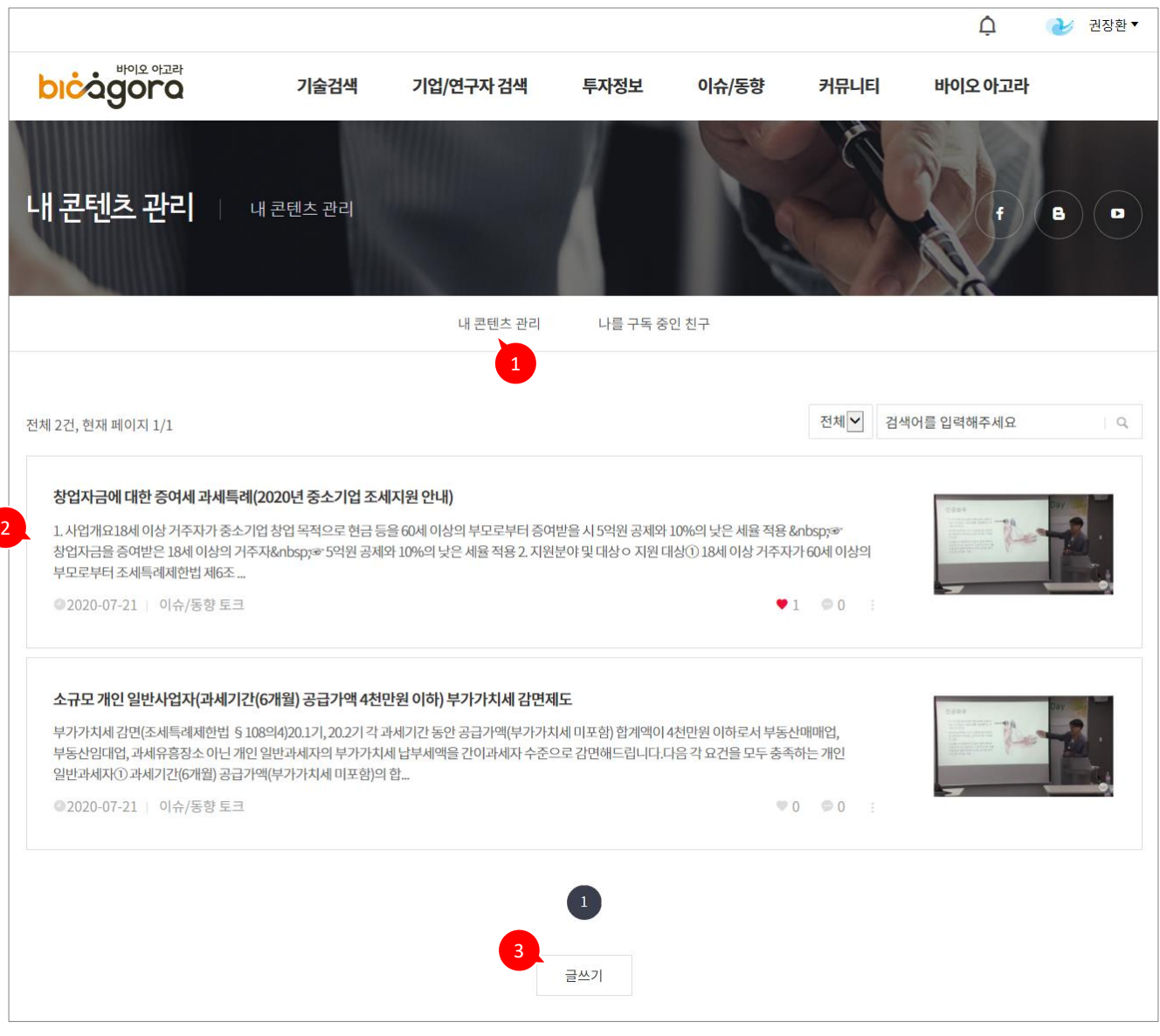

**상세설명**

- ① 내 콘텐츠 관리 화면에는 내 콘텐츠 관리, 나를 구독 중인 친구 메뉴가 있으며, 내 콘텐츠 관리 메뉴를 클릭합니다.
- ② 기 등록된 콘텐츠 목록이 출력되며, 목록 클릭 시 상세페이지로 이동합니다.
- ③ 신규 콘텐츠를 등록할 경우 '등록' 버튼을 클릭합니다.

## **2. 활용하기**

### **2.2.3. 내 콘텐츠 등록**

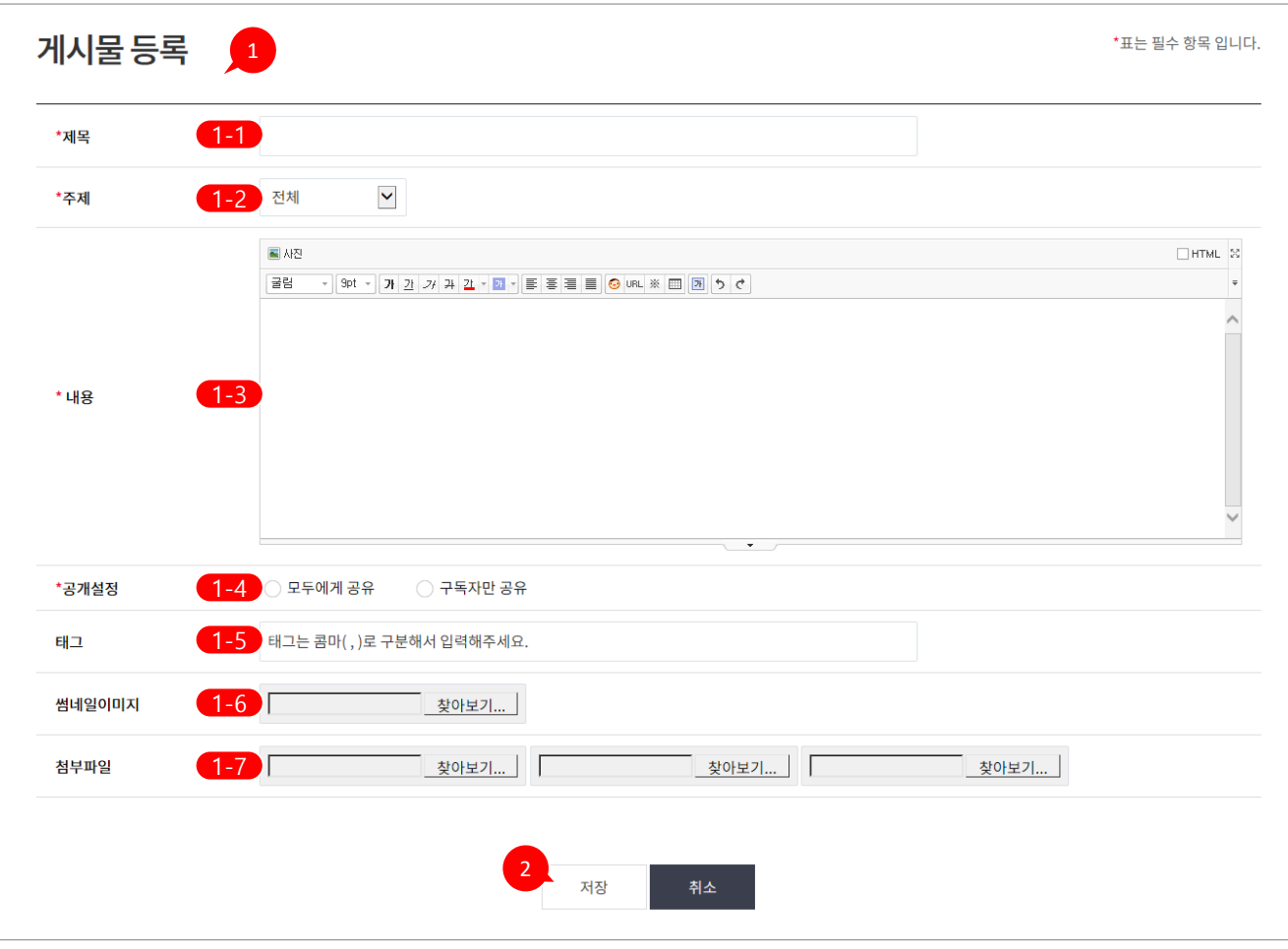

**상세설명**

① 게시물 등록 정보를 입력합니다.

- 1-1 제목 입력(<del>필수</del>)
- 1-2 주제 선택(필수) : 콘텐츠 주제(카테고리) 선택
- 1-3 내용 입력(필수)
- 1-4 공개설정 선택(필수) : 공개 대상 선택
- 1-5 태그 입력
- 1-6 썸네일 이미지 등록
- 1-7 첨부파일 등록
- ② 저장 버튼 클릭 시 입력된 콘텐츠가 시스템에 저장됩니다.